## ■ **UPDATING THE UNIT'S FIRMWARE**

**OD YAMAHA**  $\overline{O} \overline{O}$  $\bigcap(\cdot)$ ÖÖÖ ÖÖ  $\sum_{i=1}^{n}$ **CLEAR VOICE**  $\overline{\textcircled{}}$  $\circ$  $\begin{picture}(20,20) \put(0,0){\line(1,0){10}} \put(15,0){\line(1,0){10}} \put(15,0){\line(1,0){10}} \put(15,0){\line(1,0){10}} \put(15,0){\line(1,0){10}} \put(15,0){\line(1,0){10}} \put(15,0){\line(1,0){10}} \put(15,0){\line(1,0){10}} \put(15,0){\line(1,0){10}} \put(15,0){\line(1,0){10}} \put(15,0){\line(1,0){10}} \put(15,0){\line(1$  $\Box$  $\begin{array}{c} \hline \end{array}$  **/ ENTER** $\boxed{\text{CD}}$  $\circ$ **SETUP** $(+)$ **CONTROL** Ö  $\subset$  $\sqrt{2}$  $\sqrt{R}$ 

When the unit is turned on for the first time after a new version of the unit's firmware has been released, a message indicating that a firmware update is available will be displayed on the TV screen, and an envelope icon ( $\blacksquare$ ) will be displayed in the setup menu.

New firmware that provides additional features or product improvements will be released as needed. If the unit is connected to the Internet, you can download the firmware via the network and update it.

- **2** Use the ▲/▼ keys to select "Network", and then **press the ENTER key.**
- **3** Use the ▲/▼ keys to select "Network Update", and **then press the ENTER key.**

The unit's firmware can be updated as follows.

- Update firmware from "Network Update" in the setup menu. • Update firmware by connecting a USB flash drive to which the unit's firmware update has been saved.
- Update firmware using the dedicated MusicCast CONTROLLER app installed on a mobile device. Follow MusicCast

CONTROLLER guides to operate the app and update the firmware.

### **Using "Network Update" in the setup menu to update firmware**

**1 Press the SETUP key twice.**

The setup menu is displayed on the TV screen.

If the firmware update fails, the indicator at far right will flash blue. Use the  $\Phi$  (power) key to turn the unit off and then on again, and repeat the procedure from step 1 again. If the firmware update fails again, confirm that the unit is properly connected to a network.

# $\Box$

The following screen is displayed when firmware updates are available.

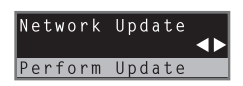

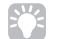

• To cancel the operation without updating the firmware, press the SETUPkey.

### **4 Press the ENTER key.**

The TV screen goes black and firmware update begins. The indicators on the front panel glow to indicate progress during the update.

• If there are multiple firmware updates, the indicators will start glowing as each firmware update begins.

#### **Notes**

### **When the indicators on the front panel glow alternately as shown** below, press the  $\Diamond$  (power) key on theunit's front panel.

If the firmware update fails, the indicator at far right will flash blue. Use the  $\Phi$  (power) key to turn the unit off and then on again, and repeat the procedure from step 1 again. If the firmware update fails again, confirm

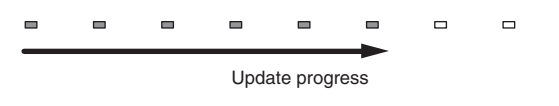

Π.

**5 When the indicators on the front panel glow alternately as shown below, press the (power) key on the unit's front panel.**

 $\Box$ 

The firmware update is complete.

### **Updating firmware with connection of a USB flash drive**

Download the latest firmware version from the Yamaha website to a USB flash drive, which can then be used to update the unit's firmware. See information provided when updating firmware for details.

- **1 Save this unit's firmware to a USB flash drive.**
- **2Turn off the unit.**
- **3 Connect the USB flash drive to the UPDATE ONLY jack on the unit's rear panel.**

### **4 Press the key on the front panel while pressing the VOLUME – key**

- •Do not operate the unit or disconnect the power cable or network cable during firmware update. Firmware update takes about 20 minutes or more (depending on your Internet connection speed).
- If the Internet connection speed is slow, or the unit is connected to the wireless network, network update may not be possible depending on the condition of the network connection. In this case, update the firmware using the USB flash drive.
- •To perform the following procedure, your TV must be connected to the unit via HDMI.
- •For details on update, visit the Yamaha website.

**on the unit.**

The firmware update will begin.

The indicators on the front panel glow to indicate progress during the update.

begins.

**5**

The firmware update is complete.

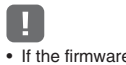

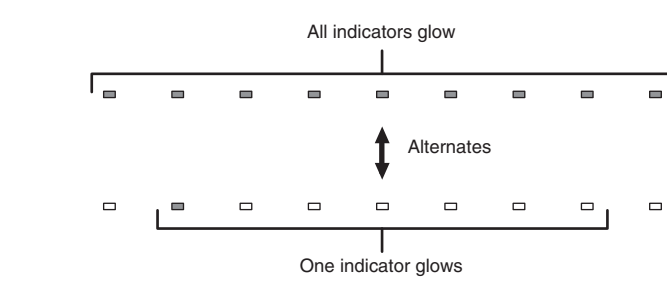

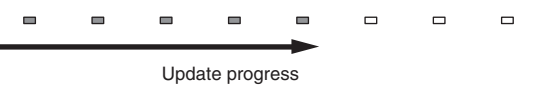

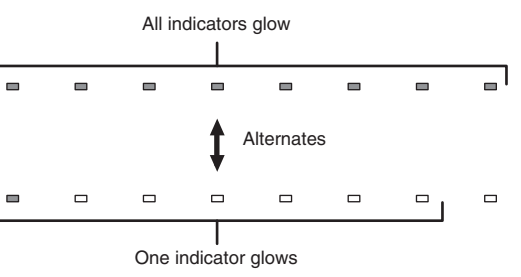

• If there are multiple firmware updates, the indicators will start glowing as each firmware update

– The USB flash drive is correctly connected to the UPDATE ONLY jack

– See information provided as firmware updates are performed, and be sure that the USB flash drive

- the following.
- 
- contains the firmware update for this unit.
- The unit is properly connected to a network.